<span id="page-0-0"></span>**Guía Rápida Web**

# *<u>is</u>* intelisis

## **Recepción Vehículos Nuevos**

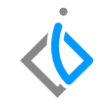

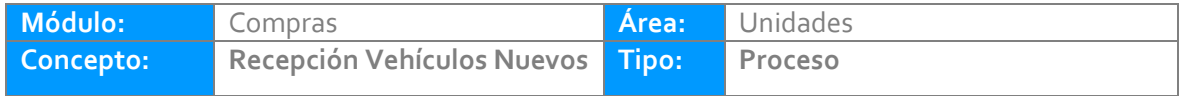

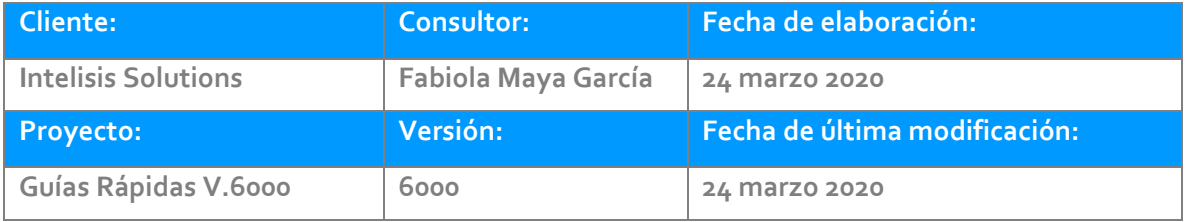

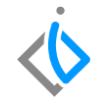

#### **INTRODUCCIÓN:**

*Este proceso tiene como finalidad la [Recepción](Guía%20Rápida%20Web%20(Recepcion%20Nuevos).docx) de las unidades nuevas, es decir, se genera una entrada al inventario de los vehículos nuevos que llegan a la agencia, los cuales fueron enviados por la planta o se compraron a otro distribuidor.*

**[Glosario:](file:///C:/Users/ecervantes/Desktop/Guía%20Rápida%20Web%20(base).docx)** Al final de esta Guía podrás consultar un Glosario de terminologías y procesos para tu mejor comprensión.

**[FAQ:](#page-0-0)** Consulta las preguntas frecuentes al final del documento.

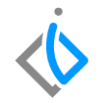

#### **Para registrar la Recepción de una Unidad Nueva***, se requiere contar con los siguientes puntos previos:*

#### **Alta de VIN**

Antes de realizar la Recepción de una unidad, es necesario crear el número de serie (VIN) que la agencia solicito a la planta o a otro distribuidor. Ruta Intelisis→Cuentas→VIN→Nuevo

#### **Alta de Artículo**

Esto se refiere en el caso de que no exista el modelo o catalogo que se va a adquirir, es decir, para crear un Artículo es necesario ingresar a la ruta mencionada más adelante. Ruta Intelisis→Cuentas→Artículos→ Artículos

#### **Recepción Vehículos Nuevos Descripción del proceso**

Para el proceso de [Recepción](Guía%20Rápida%20Web%20(Recepcion%20Nuevos).docx) de Vehículos Nuevos seleccione la siguiente ruta:

Ruta: Intelisis→Logística→Compras→Nuevo.

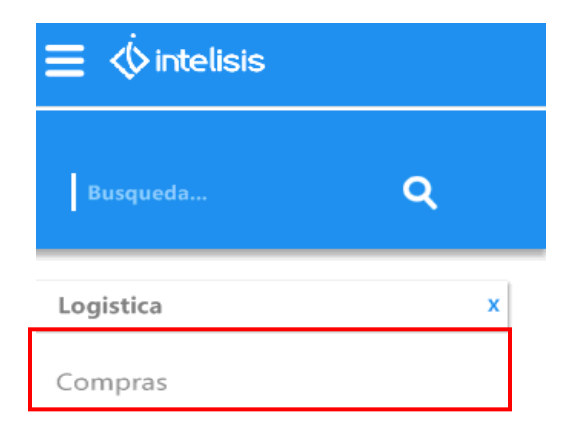

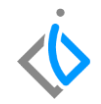

#### **Recepción de Vehículos Nuevos**

En la pantalla dentro de la pestaña llamada Datos generales se registrará el movimiento Recepción.

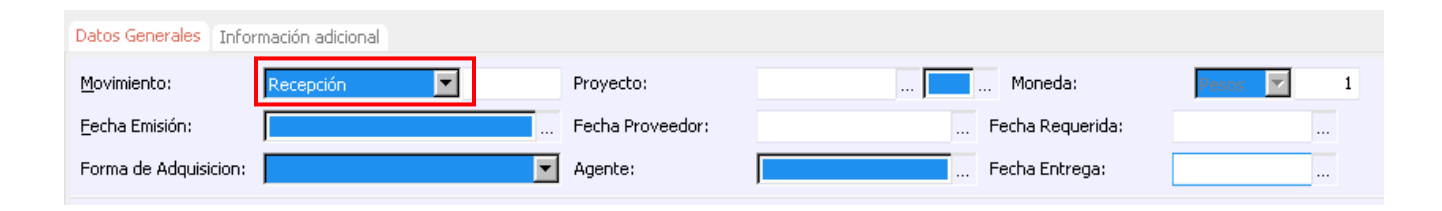

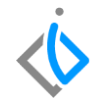

El siguiente campo a llenar es la forma de adquisición, es decir, el tipo de proveedor a quien se le está comprando la unidad, pueden ser: filiales, intercambios y planta.

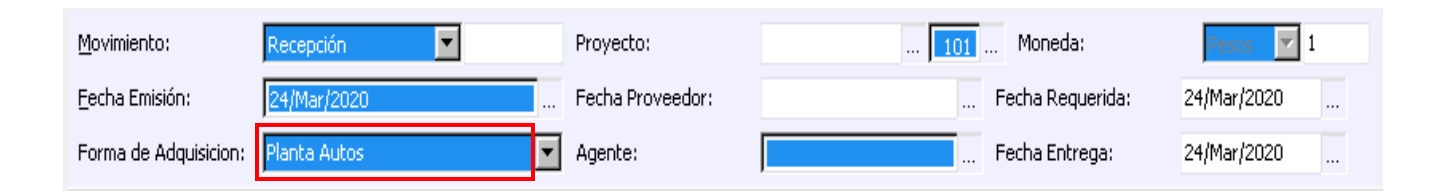

Una vez seleccionada la forma de adquisición se elige la Unidad Estratégica de Negocio [\(UEN\)](Guía%20Rápida%20Web%20(Recepcion).docx) correspondiente.

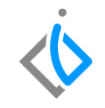

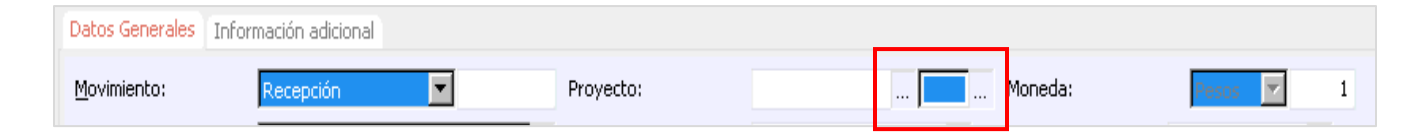

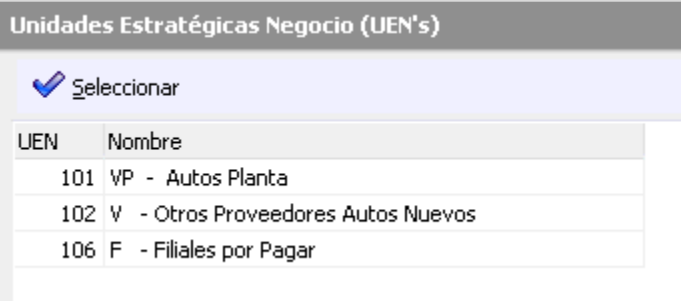

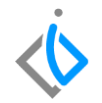

El siguiente paso es seleccionar la clave del proveedor, así como la condición que se va a otorgar de pago como contado, crédito y parcialidades.

Almacén: se selecciona el almacén correspondiente de Autos Nuevos por ejemplo (V).

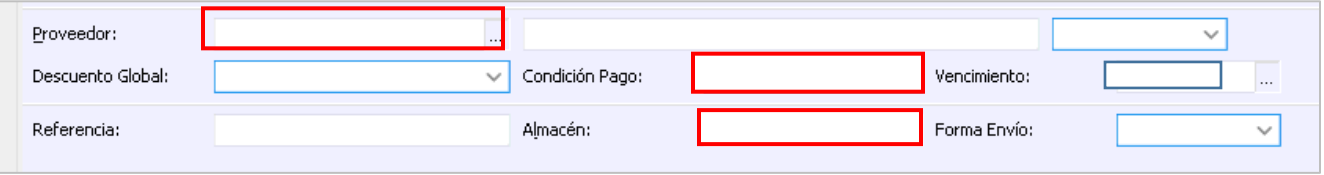

#### **Recepción Vehículos Nuevos Descripción del Detalle**

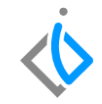

Una vez llenado el encabezado de nuestro movimiento de [Recepción](Guía%20Rápida%20Web%20(Recepcion).docx) correspondiente Vehículos nuevos.

En la parte inferior de la ventana aparece un [Detalle](Guía%20Rápida%20Web%20(Recepcion%20Nuevos).docx) donde se seleccionara el artículo y cantidad a comprar.

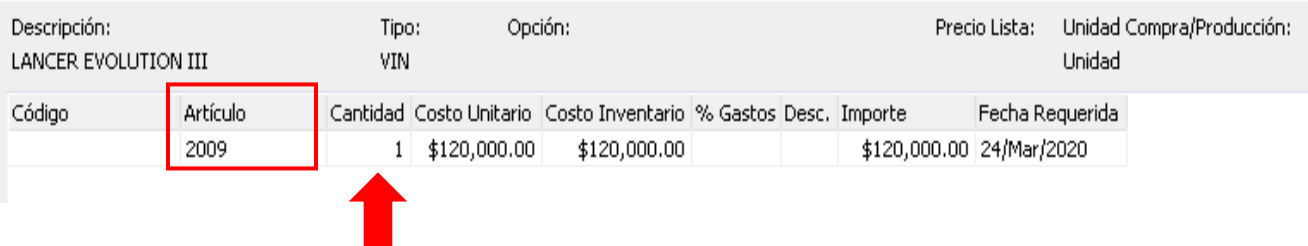

Al seleccionar el artículo y la cantidad en la parte superior en el encabezado del detalle nos da la descripción de que automóvil se trata, el tipo VIN, opción y precio lista del Vehículo.

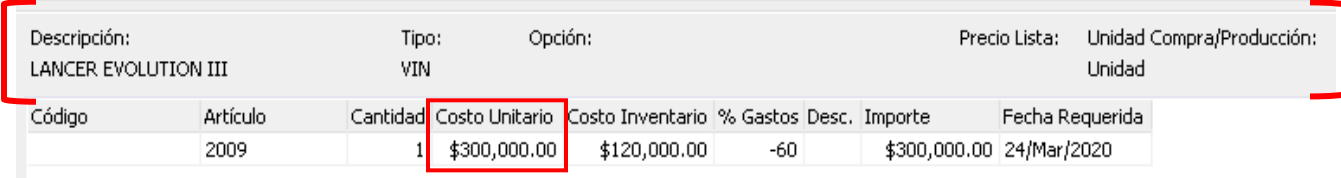

En la columna [Costo Unitario](file:///C:/Users/fmaya/Desktop/INTELISIS%20600/GUÍAS%20CONCLUIDAS/Guía%20Rápida%20Web%20(Recepcion%20Nuevos).docx) capture el monto que corresponda a la unidad.

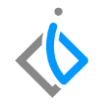

El siguiente paso es la relación del Número de Identificación Vehicular (VIN) con el artículo seleccionado. Después colocar el costo, en la parte superior de la ventana en la barra de comandos seleccione el icono marcado (viñetas).

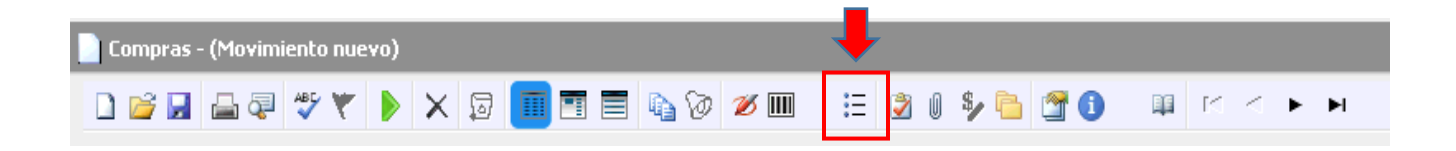

Al ingresar en la opción, abrirá una ventana donde realizará la búsqueda del (VIN), en este caso en la pestaña Nuevos por recibir.

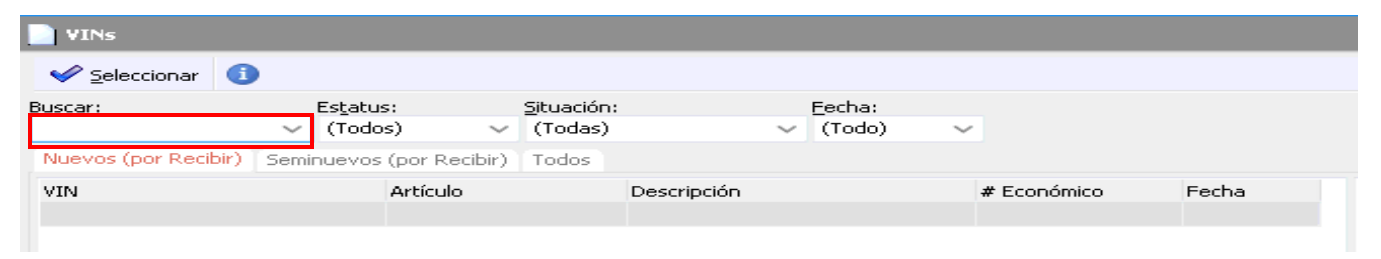

Una vez identificado el Número de Identificación Vehicular (VIN), se selecciona y de clic en el botón Aceptar*.*

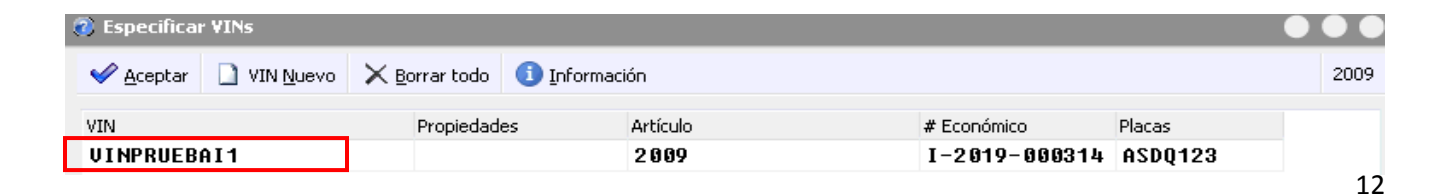

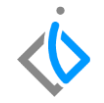

Al regresar a la pantalla del movimiento, antes de [finalizar](Guía%20Rápida%20Web%20(Recepcion%20Nuevos).docx) busque en la barra de comandos el icono ABC (paloma azul) al seleccionarlo le enviará el siguiente aviso.

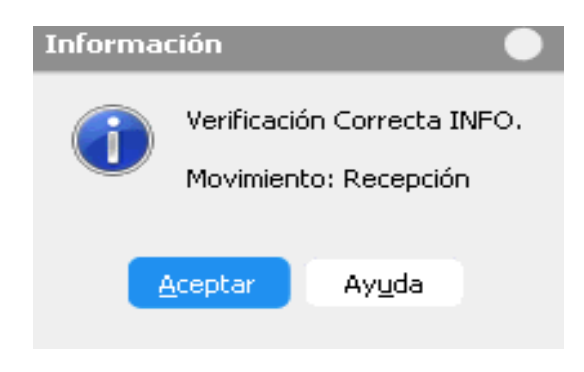

Para concluir el proceso de clic en el icono de color verde que es la opción de [Afectar,](Guía%20Rápida%20Web%20(Recepcion).docx) cambiando el estatus del movimiento de Sin afectar a Concluido.

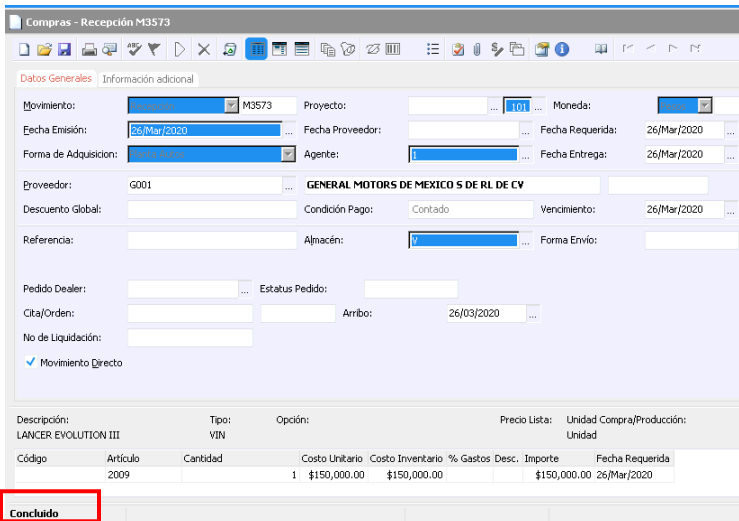

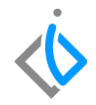

#### **Glosario de terminologías y procesos**

**VIN:** Número de identificación vehicular (NIV o VIN por sus siglas en inglés) NIV.

**Recepción:** Proceso para generar existencia en el inventario de unidades nuevas.

**Concatenar:** En general, el acto de unir o enlazar cosas, en este caso se relación el articulo con el Número de Serie (VIN).

**UEN:** Unidad Estratégica de Negocio.

**Verificar:** Corroborar que la información sea correcta.

**Afectar:** Concluir con el proceso de captura de un movimiento.

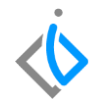

#### **FAQ**

#### **¿Qué hacer si no se encuentra el VIN en la pestaña de Nuevos?**

En caso que no aparezca el VIN en la pestaña seleccionada, al final del mismo encabezado aparece una pestaña con nombre "Todos" ahí encontrará los VIN que tengan el mismo artículo de la compra, también puede utilizar el buscador colocando el número de serie.

#### **¿Por qué marca error de Almacén?**

Este error aparece cuando el almacén no corresponde con el movimiento que se está ejecutando. Por ejemplo movimiento Recepción de Vehículos Nuevos y se selecciona almacén de unidades usadas (U).

Otro error es por seleccionar un Almacén y una cartera (UEN) que no correspondan.

## *<u>intelisis</u>*

**Título de la GRW**

**Gracias por consultar nuestras Guías Rápidas Web**

*Es un gusto poder ayudarte.*

*Equipo de Consultoría*

*Intelisis Solutions* [dmsautos@intelisis.com](mailto:dmsautos@intelisis.com) *Tel. (443) 333 2537*